# Diagnostyka obrazowa

## Cwiczenie pierwsze ´ Zapoznanie ze środowiskiem przetwarzania obrazu ImageJ

### 1 Cel cwiczenia ´

Ćwiczenie ma na celu zapoznanie uczestników kursu "Diagnostyka obrazowa" ze środowiskiem przetwarzania obrazu  $\text{ImageJ}$ , które będzie podstawowym narzędziem podczas zajęć komputerowych.

## 2 Program **ImageJ**

Program ImageJ jest darmowym programem, który można pobrać ze strony [http://rsbweb.](http://rsbweb.nih.gov/ij/download.html) [nih.gov/ij/download.html](http://rsbweb.nih.gov/ij/download.html). Strona domowa znajduje pod adresem [http://rsbweb.](http://rsbweb.nih.gov/ij/index.html) [nih.gov/ij/index.html](http://rsbweb.nih.gov/ij/index.html).

 $ImageJ$  jest oprogramowaniem typu open-source na licencji GPL, napisanym w języku Java. Program umożliwia tworzenie własnych wtyczek, również napisanych w języku Java. Program nie posiada wersji spolszczonej.

Szczegóły instalacji dla różnych systemów operacyjnych (Windows, Linux, Mac OS) można znaleźć na stronie <http://rsbweb.nih.gov/ij/docs/install/index.html>, jednak typowa instalacja nie wymaga od użytkownika żadnych szczególnych działań. Kompletna instrukcja użytkownika, w języku angielskim, znajduje się pod adresem  $http://rsbweb.nih.gov/$ [ij/docs/guide/index.html](http://rsbweb.nih.gov/ij/docs/guide/index.html). Niektóre możliwości programu zostały pokazane na video tutorialach, które dostępne są pod adresem [http://imagejdocu.tudor.lu/doku.php?](http://imagejdocu.tudor.lu/doku.php?id=video:start) [id=video:start](http://imagejdocu.tudor.lu/doku.php?id=video:start).

Podczas zajęć, uczestnicy kursu zostaną zaznajomieni ze wszystkimi niezbędnymi opcjami i możliwościami programu ImageJ.

Program przy pierwszym uruchomieniu wygląda podobnie jak [Rysunek](#page-0-0) [1](#page-0-0)

<span id="page-0-0"></span>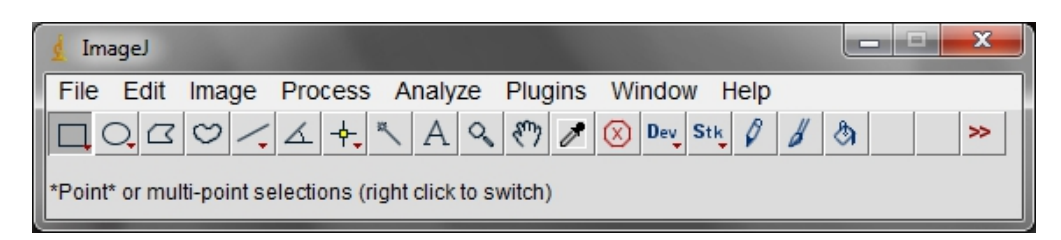

Rysunek 1: Program ImageJ – pierwsze uruchomienie.

# 3 Podstawowe opcje **ImageJ**

### 3.1 Wczytanie dowolnego obrazu – polecenie Open

Żeby przetworzyć obraz w jakikolwiek sposób, trzeba go najpierw wczytać do programu. Do tego celu służy polecenie **Open**. Można je znaleźć w zakładce File [\(Rysunek](#page-1-0) [2\)](#page-1-0) lub skorzystać ze skrótu klawiaturowego Ctrl+O.

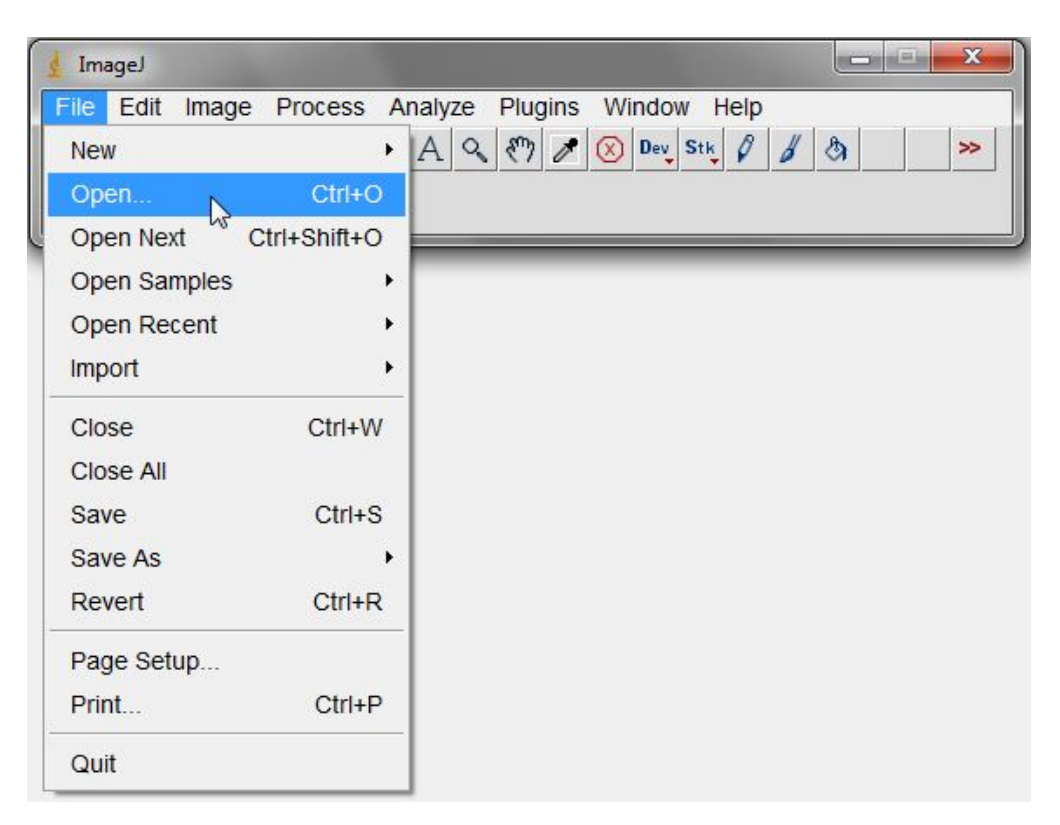

Rysunek 2: Polecenie Open.

<span id="page-1-0"></span>Po wybraniu polecenia program otworzy przeglądarkę dokumentów i poczeka na wskazanie pliku który ma zostać wczytany. Obraz, który został wskazany zostanie otwarty w osobnym oknie.

Polecenie Open pozwala wczytać do programu ImageJ obrazy w jednym z następujących formatów: TIFF, PNG, GIF, JPEG, DICOM, BMP, PGM lub FITS ([http://imagejdocu.](http://imagejdocu.tudor.lu/doku.php?id=gui:file:open) [tudor.lu/doku.php?id=gui:file:open](http://imagejdocu.tudor.lu/doku.php?id=gui:file:open)).

Obrazy biomedyczne są rejestrowane w najlepszej możliwej jakości, w jednym z formatów bezstratnych. Formatem otwartym mającym największe możliwości jest TIFF i to właśnie ten format jest najczęściej spotykanym dla obrazów biomedycznych. Więcej na temat formatu TIFF można znaleźć na stronie [http://en.wikipedia.org/wiki/Tagged\\_Image\\_File\\_Format](http://en.wikipedia.org/wiki/Tagged_Image_File_Format).

### 3.2 Wczytanie obrazów przykładowych – polecenie Open Samples

Program ImageJ, w podstawowej dystrybucji, zawiera zestaw przykładowych obrazów, które można wczytać poleceniem **Open Samples** z zakładki File [\(Rysunek](#page-2-0) [3\)](#page-2-0).

| <b>ImageJ</b>             |                                                                | ×<br>$C =  I $ |
|---------------------------|----------------------------------------------------------------|----------------|
| File                      | Edit Image Process Analyze Plugins Window<br>Help              |                |
| <b>New</b>                | $\mathcal{E}$<br>Dev Stk<br>$\beta$<br>$A \, \sim$<br>(x)<br>o | $\geq$<br>À    |
| $Ctrl + O$<br>Open        |                                                                |                |
| Ctrl+Shift+O<br>Open Next |                                                                |                |
| Open Samples<br>B         | AuPbSn 40 (56K)                                                |                |
| Open Recent<br>▶          | Bat Cochlea Volume (19K)                                       |                |
| Import<br>▶               | Bat Cochlea Renderings (449K)                                  |                |
| $Ctrl+W$<br>Close         | Blobs $(25K)$<br>Ctrl+Shift+B                                  |                |
| Close All                 | Boats (356K)                                                   |                |
| Save<br>$Ctrl + S$        | <b>Bridge (174K)</b>                                           |                |
| Þ<br>Save As              | Cardio (768K, RGB DICOM)                                       |                |
| $Ctrl + R$<br>Revert      | Cell Colony (31K)                                              |                |
|                           | Clown $(14K)$                                                  |                |
| Page Setup                | Confocal Series (2.2MB)                                        |                |
| Print<br>$Ctrl + P$       | CT (420K, 16-bit DICOM)                                        |                |
| Quit                      | Dot Blot (7K)                                                  |                |
|                           | Embryos (42K)                                                  |                |
|                           | Fluorescent Cells (400K)                                       |                |
|                           | Fly Brain (1MB)                                                |                |
|                           | Gel (105K)                                                     |                |
|                           | HeLa Cells (1.3M, 48-bit RGB)                                  |                |
|                           | Leaf $(36K)$                                                   |                |
|                           | Lena $(68K)$                                                   |                |
|                           | Line Graph (21K)                                               |                |
|                           | Mitosis (26MB, 5D stack)                                       |                |
|                           | MRI Stack (528K)                                               |                |
|                           | M51 Galaxy (177K, 16-bits)                                     |                |
|                           | Neuron (1.6M, 5 channels)                                      |                |
|                           | Nile Bend (1.9M)                                               |                |
|                           | Organ of Corti (2.8M, 4D stack)                                |                |
|                           | Particles (75K)                                                |                |
|                           | T1 Head (2.4M, 16-bits)                                        |                |
|                           | T1 Head Renderings (736K)                                      |                |
|                           | TEM Filter (112K)                                              |                |
|                           | Tree Rings (48K)                                               |                |

<span id="page-2-0"></span>Rysunek 3: Polecenie Open Samples.

Każdy obraz obok nazwy zawiera informację o tym jak dużo zajmuje miejsca i opcjonalnie inne dane na temat obrazu. Na przykład obraz "Neuron" zajmuje 1.6M i składa się z 5 kanałów, czyli tworzy go 5 obrazów, tego samego neuronu zarejestrowanych różnymi technikami i ostatecznie nałożonych na siebie.

Wśród przykładowych obrazów znajdują się zarówno obrazy biomedyczne (np. Cardio, HeLa Cells, CT, Gel, MRI Stack, itd.) jak i zupełnie niezwiązane z medycyną (np. Lena, Boats, Clown, Nile Bend, M51 Galaxy, itd.).

Wczytanie niektórych przykładowych obrazów trwa dłuższą chwilę i jest związane z działaniem programu, który pobiera obrazy z serwera.

#### 3.3 Podstawowe własnosci obrazu ´

<span id="page-3-0"></span>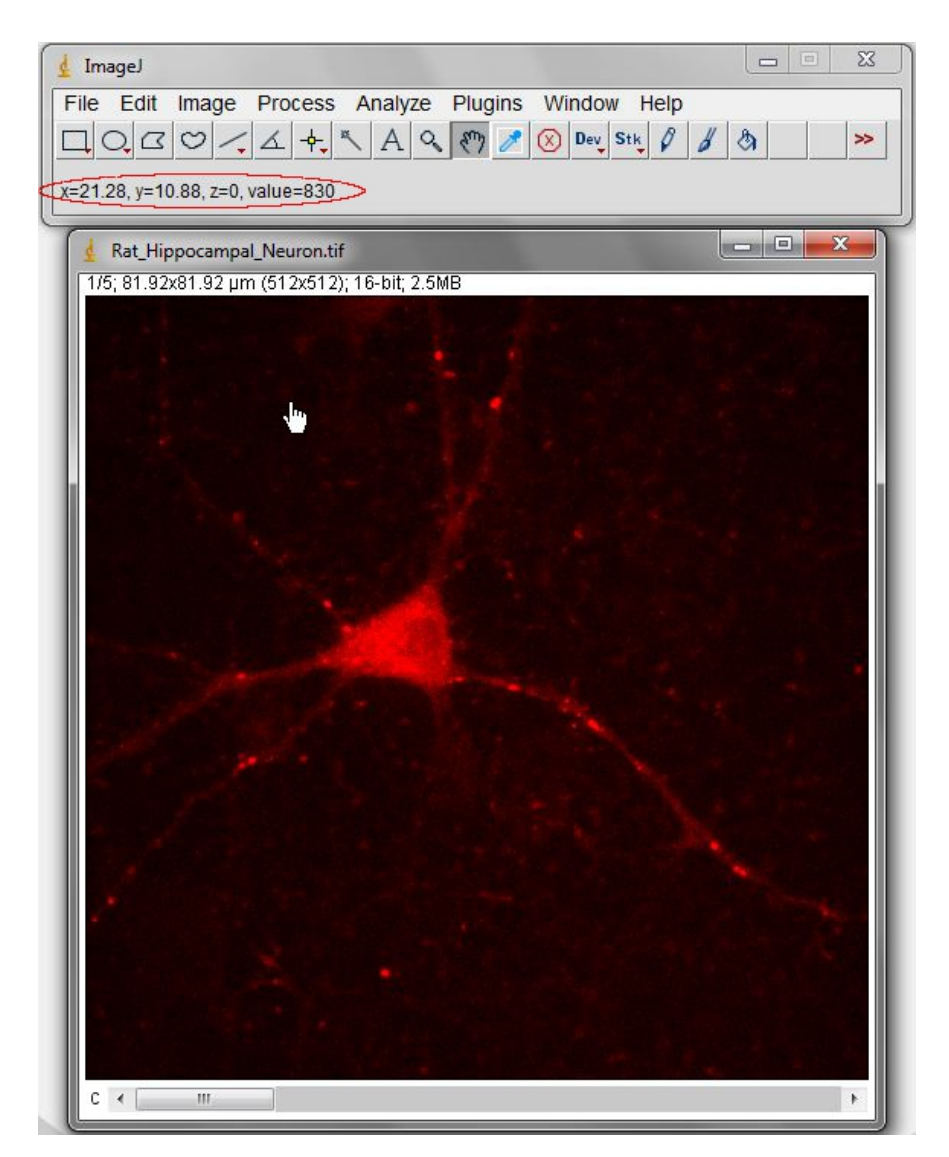

Rysunek 4: Współrzędne punktu i wartość jego luminancji.

#### 3.3.1 Współrzędne i wartość piksela

Każdy wczytany obraz ma początek układu współrzędnych w lewym górnym rogu. Współrzędna  $x$  odnosi się do szerokości obrazu, a  $y$  do wysokości. Im większa wartość  $x$  i  $y$  tym punkt znajduje się dalej od lewego górnego rogu.

[Rysunek](#page-3-0) [4](#page-3-0) pokazuje gdzie wyświetlane są współrzędne i wartość luminancji (obramowane na czerwono). Żeby sprawdzić jakie współrzędne ma wybrany piksel obrazu wystarczy najechać myszą na ten punkt na wczytanym obrazie i odczytać wartość współrzędnych. W tym samym miejscu znajduje się wartość luminancji danego punktu. Przesuwając kursorem myszy po obrazie można odczytać współrzędne i wartość dowolnego punktu obrazu.

#### 3.3.2 Własności obrazu

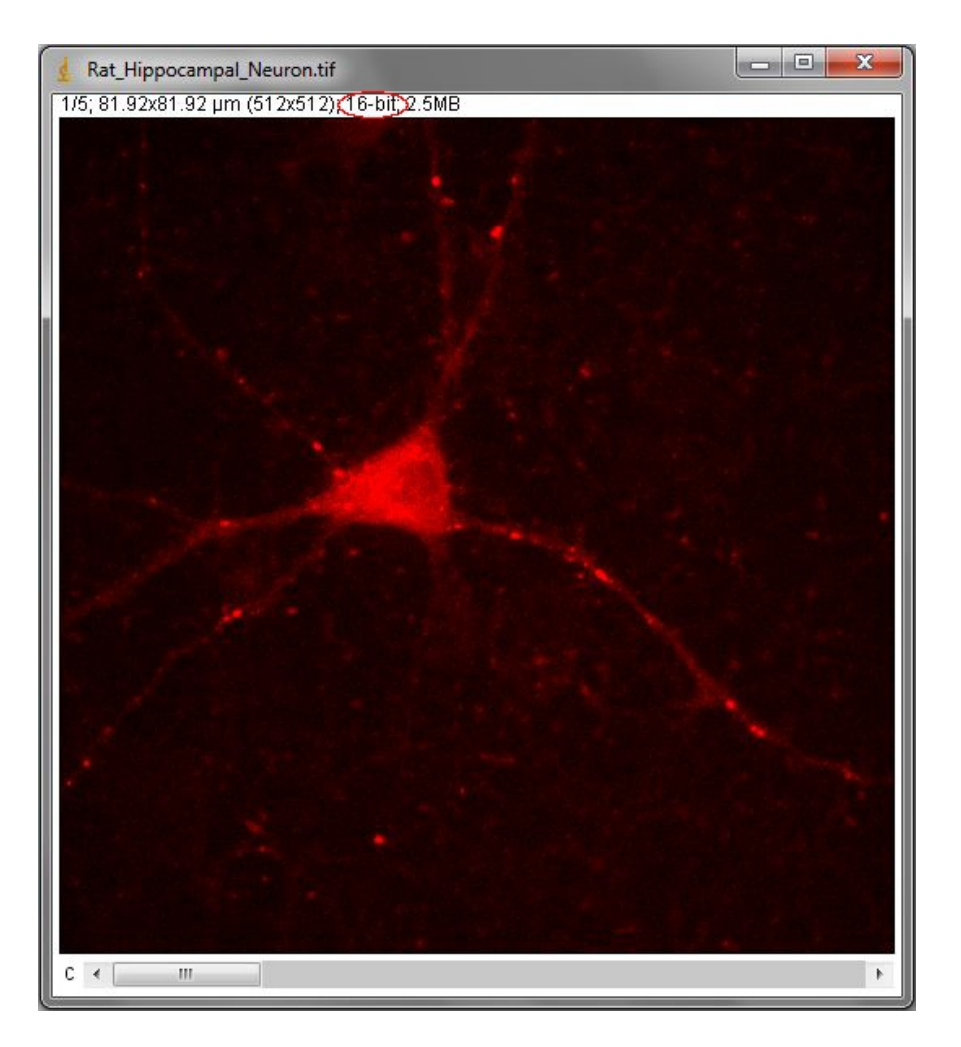

<span id="page-4-0"></span>Rysunek 5: Liczba bitów obrazu.

Każdy obraz jest zapisany przy pomocy pewnej liczby bitów (bit: [http://pl.wikipedia.](http://pl.wikipedia.org/wiki/Bit) [org/wiki/Bit](http://pl.wikipedia.org/wiki/Bit)). Liczba bitów na piksel informuje przy pomocy ilu bitów jest zapisana wartość każdego piksela w danym obrazie. Każdy bit w komputerze może przyjąć jedną z dwóch dopuszczalnych wartości: 0 lub 1. Oznacza to, że jeśli wartość piksela zapisana jest na 1 bicie, to taki piksel może przyjąć 2 ( $2 = 2<sup>1</sup>$ ) różne wartości: 0 lub 1. Jeśli piksel zapisany jest na 8 bitach to mamy 256 (256 =  $2^8$ ) możliwych wartości – od 0 do 255. Zatem im więcej bitów, tym więcej możliwych wartości.

Najczęściej spotykane obrazy to obrazy 8-bitowe. Obrazy 2-bitowe, to obrazy binarne. Obrazy biomedyczne często wymagają większej liczby bitów na piksel niż 8.

Żeby w programie ImageJ sprawdzić z jakim obrazem mamy do czynienia wystarczy odczy-tać informację z okna obrazu ([Rysunek](#page-4-0) [5\)](#page-4-0).

Można też skorzystać z menu programu i sprawdzić typ obrazu, jak pokazuje [Rysunek](#page-5-0) [6.](#page-5-0)

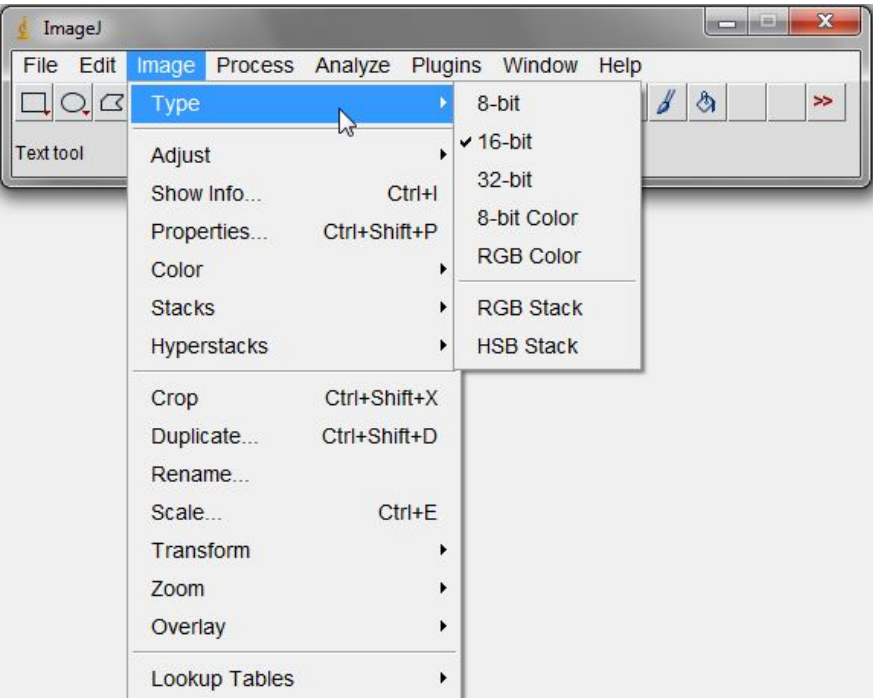

<span id="page-5-0"></span>Rysunek 6: Liczba bitów obrazu.

#### 3.3.3 Fragment obrazu

Czasem nie interesuje nas cały obraz a jedynie jego fragment. ImageJ, jak wszystkie programy do pracy z obrazem, zapewnia zestaw narz˛edzi do zaznaczania i wycinania fragmentów obrazu. Pokazuje je [Rysunek](#page-6-0) [7.](#page-6-0)

Ponieważ działają analogicznie do swoich odpowiedników z innych programów, nie będą omówione w szczegółach.

<span id="page-6-0"></span>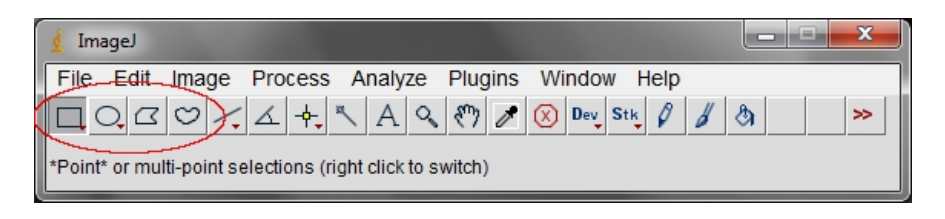

Rysunek 7: Grupa narz˛edzi do zaznaczania.

#### 3.3.4 Duplikat

Po zaznaczeniu fragmentu obrazu, można z nim wykonać wiele operacji na przykład stworzyć duplikat zaznaczonego fragmentu obrazu, który zostanie poddany dalszym działaniom. Do wyko-nania duplikatu wystarczy wybrać opcję Duplicate [\(Rysunek](#page-6-1) [8\)](#page-6-1).

| <b>ImageJ</b>   |                         |                                     |           |                | $\sim$         | $\frac{1}{2}$ | $\mathbf{x}$  |  |
|-----------------|-------------------------|-------------------------------------|-----------|----------------|----------------|---------------|---------------|--|
| File Edit       | Image                   | Process Analyze Plugins Window Help |           |                |                |               |               |  |
| $Q_{\bullet} G$ | Type                    | k                                   | Dev Stk 0 | $\overline{a}$ | $\mathfrak{B}$ |               | $\rightarrow$ |  |
|                 | Adjust                  |                                     |           |                |                |               |               |  |
|                 | Show Info               | $Ctrl + I$                          |           |                |                |               |               |  |
|                 | Properties Ctrl+Shift+P |                                     |           |                |                |               |               |  |
|                 | Color                   |                                     |           |                |                |               |               |  |
|                 | <b>Stacks</b>           |                                     |           |                |                |               |               |  |
|                 | Hyperstacks             |                                     |           |                |                |               |               |  |
|                 | Crop                    | Ctrl+Shift+X                        |           |                |                |               |               |  |
|                 | Duplicate               | Ctrl+Shift+D                        |           |                |                |               |               |  |
|                 | Rename                  |                                     |           |                |                |               |               |  |
|                 | Scale                   | $Ctrl + E$                          |           |                |                |               |               |  |
|                 | Transform               |                                     |           |                |                |               |               |  |
|                 | Zoom                    |                                     |           |                |                |               |               |  |
|                 | Overlay                 |                                     |           |                |                |               |               |  |
|                 | <b>Lookup Tables</b>    |                                     |           |                |                |               |               |  |

<span id="page-6-1"></span>Rysunek 8: Polecenia wykonujące duplikat.

Jeśli polecenie Duplicate zostanie wywołane na całym obrazie (nic nie będzie zaznaczone), wówczas wykonana zostanie kopia całego obrazu.

Wykonanie kopii obrazu przed rozpoczęciem obróbki jest niezwykle ważne. Jeśli wykonamy przetwarzanie obrazu i zapiszemy wynik, często nie ma możliwości odzyskania oryginalnego obrazu, a nie zawsze mamy dostęp do źródła. Dlatego przed rozpoczęciem wykonywania jakichkolwiek operacji na obrazie należy wykonać jego kopię i na tej kopii pracować.

#### 3.3.5 Powi˛ekszanie i pomniejszanie

Powiększenie i pomniejszenie obrazu, bądź jego fragmentu, odbywa się analogicznie jak w in-nych programach do pracy z obrazem. [Rysunek](#page-7-0) [9](#page-7-0) pokazuje gdzie w interfejsie programu ImageJ znaleźć polecenie.

| ImageJ                      |                                                                                                    |                                      | ×<br>$\blacksquare$                                         |
|-----------------------------|----------------------------------------------------------------------------------------------------|--------------------------------------|-------------------------------------------------------------|
| File Edit                   | Image<br>Process                                                                                       | Analyze                              | Plugins<br>Window<br>Help                                   |
| $Q_{\bullet}$ $Q_{\bullet}$ | Type                                                                                                   | ×.                                   | Dev Stk $\beta$<br>$\alpha$<br>$\circledR$<br>$\rightarrow$ |
| Angle tool                  | Adjust<br>Show Info<br>Properties Ctrl+Shift+P<br>Color<br><b>Stacks</b><br><b>Hyperstacks</b><br>Crop | ١<br>$Ctrl + I$<br>٠<br>Ctrl+Shift+X |                                                             |
|                             | Duplicate<br>Rename<br>Scale<br><b>Transform</b>                                                       | Ctrl+Shift+D<br>$Ctrl + E$<br>▶      |                                                             |
|                             | Zoom                                                                                                   |                                      | Ctrl+Plus<br>ln                                             |
|                             | Overlay                                                                                                | B<br>٠                               | Out<br>Ctrl+Minus                                           |
|                             | Lookup Tables                                                                                          |                                      | Original Scale Ctrl+4<br><b>View 100%</b><br>$Ctrl + 5$     |
|                             |                                                                                                    |                                      | <b>To Selection</b><br>Set                                  |

<span id="page-7-0"></span>Rysunek 9: Polecenia powiększające i pomniejszające obraz.

Ostatnia opcja – Set pozwala na manualne wprowadzenie współczynnika skali przez użytkownika. Wartość współczynnika wyrażona jest w procentach.

Powiększanie obrazu pozwala zobaczyć fragmenty, które z różnych powodów, są bardziej interesujące niż cały obraz. Diagnostyka na podstawie obrazów zwykle polega na znalezieniu niewielkich szczegółów, które pozwalają postawić tezę o wystąpieniu jednostki chorobowej. Do tego celu można mieć bardzo duży monitor lub odpowiednio powiększyć interesujący fragment.

#### 3.3.6 Rozdzielenie składowych

Obrazy często są kompozytami, składającymi się z kilku obrazów tego samego obiektu uzyskanych różnymi technikami obrazowania. Każdy z obrazów wchodzących w skład kompozytu jest obrazem czarno-białym, reprezentowanym przez pojedynczą macierz. Jeśli obraz składa się z nie więcej niż 3 różnych składowych, można je zapisać używając kanałów dostępnych dla obrazów RGB. Wówczas obraz jest widoczny jako kolorowy. Zdarza się jednak, jak na przykład dla obrazu

Neuron, że mamy więcej obrazów niż dostępnych kanałów. Do obsługi takich obrazów nie nadają się podstawowe formaty obrazów. Z tego typu kompozytami radzi sobie format TIFF, który umozliwia zapis wielu obrazów w jednym pliku. Zbieranie wszystkich składowych w jednym pliku ˙ ułatwia przechowywanie danych.

ImageJ pozwala na przeglądanie poszczególnych składowych obrazu wielostronicowego [\(Ry](#page-8-0)[sunek](#page-8-0) [10\)](#page-8-0) oraz ich rozdzielenie [\(Rysunek](#page-9-0) [11\)](#page-9-0).

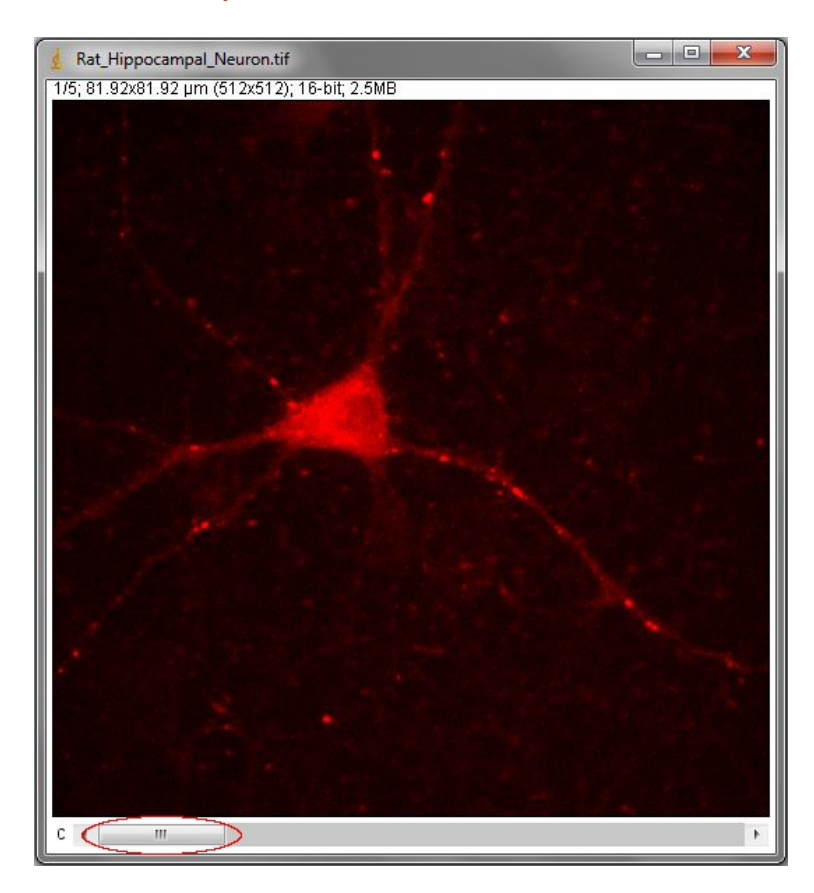

Rysunek 10: Przeglądanie poszczególnych składowych obrazu.

<span id="page-8-0"></span>Możliwość pracy z poszczególnymi składowymi obrazu wielostronicowego jest o tyle istotna, że każda składowa z osobna przedstawia inne cechy wizualizowanego obiektu, typowe dla metody obrazowania dzi˛eki której został zarejestrowany.

Doskonałym przykładem różnych cech zarejestrowanych przy pomocy różnych metod obrazowania jest obraz HeLa Cells, gdzie w kanale czerwonym widać lizosomy, zielonym mitochondria, a niebieskim jądra komórek.

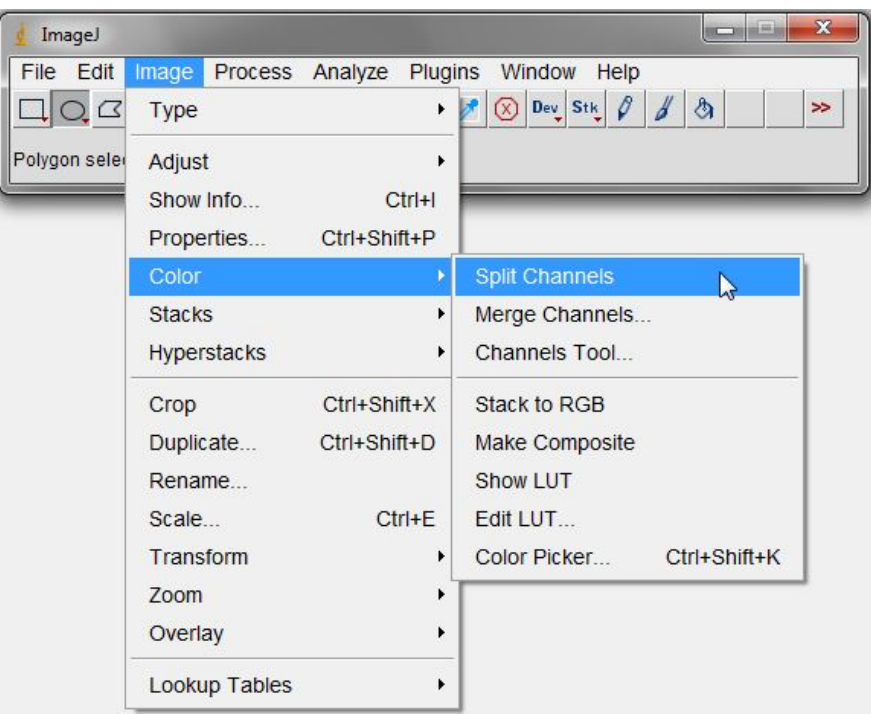

<span id="page-9-0"></span>Rysunek 11: Polecenia służące do rozdzielenia obrazu na składowe.

### 4 Program ćwiczenia

- 1. Wczytać obraz HeLa Cells dostarczony jako jeden z przykładowych obrazów razem z programem ImageJ
- 2. Określić które fragmenty obrazu mają największe, a które najmniejsze wartości luminancji; podać współrzędne przykładowych pikseli o dużych i małych wartościach luminancji
- 3. Sprawdzic ile bitów na piksel wykorzystuje ten obraz ´
- 4. Zaznaczyć fragment obrazu HeLa Cells i stworzyć z niego nowy obraz
- 5. Powiększyć wybrany fragment obrazu tak, żeby było widać pojedyncze piksele
- 6. Rozdzielić obraz HeLa Cells na poszczególne obrazy składowe
- 7. Sprawdzić działanie dowolnie wybranych pięciu poleceń programu ImageJ, które nie pojawiły się podczas zajęciach

Agnieszka Suchwałko